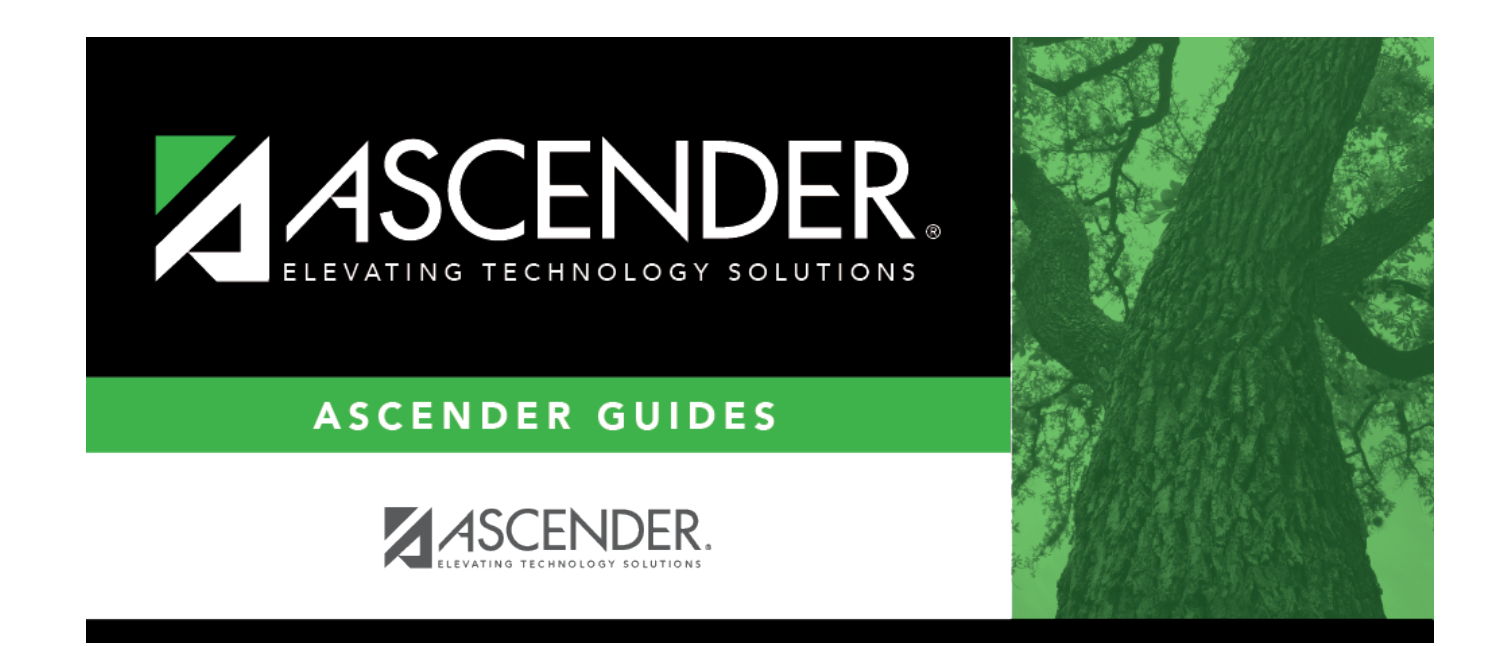

## **Add a new track:**

## **Table of Contents**

#### [Attendance > Maintenance > Campus > Campus Options](https://help.ascendertx.com/student/doku.php/attendance/maintenance/campus/campusoptions)

This page allows you to set current year campus attendance options by track, including minutes of instruction as mandated by HB 2610. If the campus has multiple campus calendars, you must establish a separate set of attendance options for each attendance track.

## **Add a new track:**

❏ Click **Add**.

The **Track** field is replaced by the **New Track** field.

❏ Type the new track number.

Or, click **Cancel** to return.

Valid track numbers are 00-99, and the number cannot already exist.

❏ Enter campus options and an optional description for the track as described below, and click **Save**.

Once entered, the new track number will be listed in **Track** drop-down fields throughout ASCENDER.

## **Update data:**

**Track** Select the attendance track. Only tracks established for the campus in the Attendance application are listed.

If a description has been entered for the track on [Maintenance > Campus > Campus Options](https://help.ascendertx.com/student/doku.php/attendance/maintenance/campus/campusoptions), the description is also displayed in the drop-down list.

#### ❏ Click **Retrieve**.

Existing data for the track is displayed. Update data as needed.

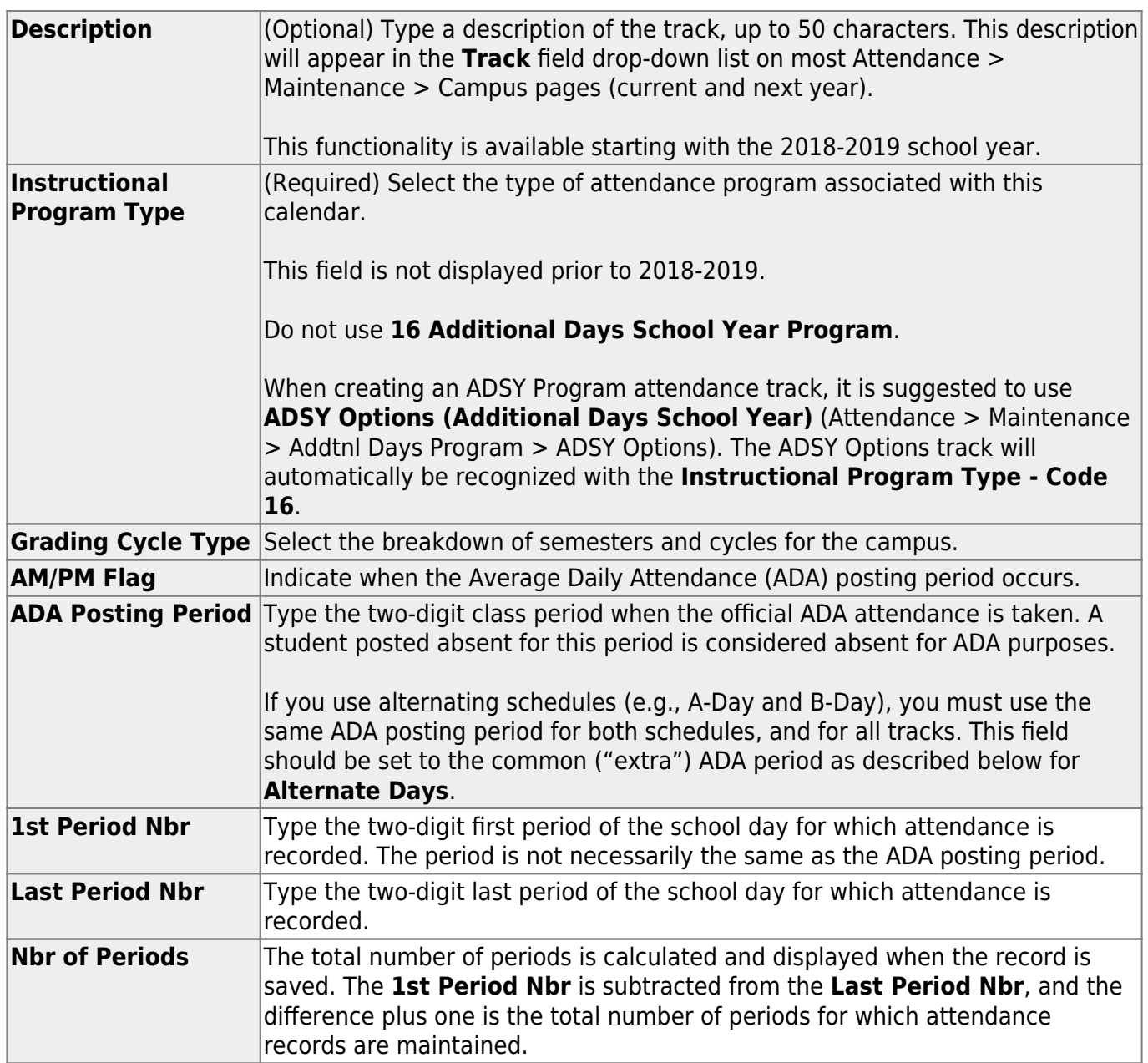

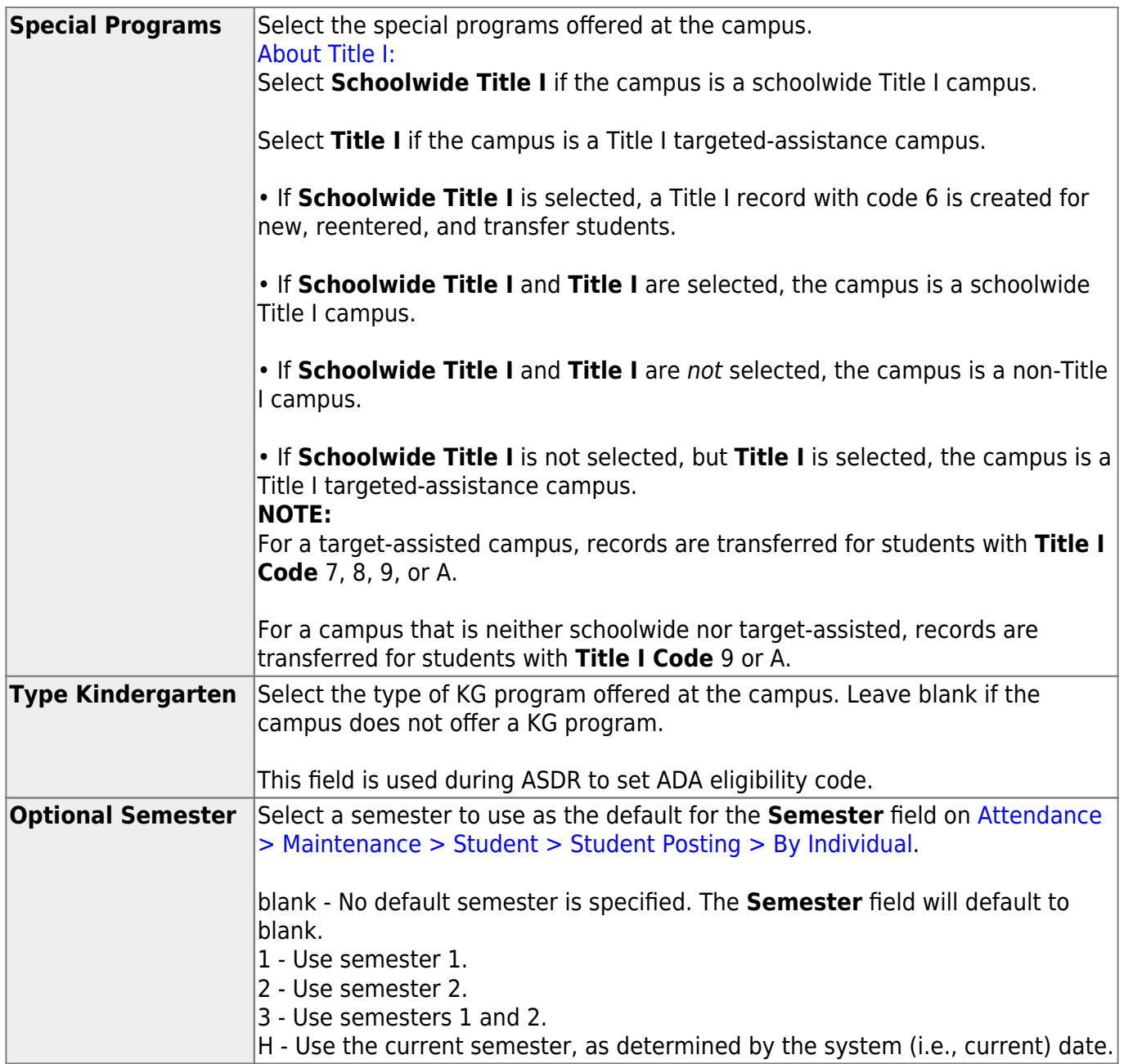

#### ❏ Under **Calendar Operational/Instructional Minutes**:

For 2018-2019 school year and later, the heading and fields displayed vary according to the **Instructional Program Type** associated with the selected **Track**:

• If the selected track is associated with **Instructional Program Type** 01-03, or 13-15, the heading is **Calendar Operational Minutes**.

• If the selected track is associated with **Instructional Program Type** 04-12, or blank, the heading is **Calendar Instructional Minutes**.

• Prior to the 2018-2019 school year, **Instructional Program Type** is not available. The heading

Refer to the [TEA Student Attendance Accounting Handbook \(SAAH\)](https://tea.texas.gov/Finance_and_Grants/Financial_Compliance/Student__Attendance_Accounting_Handbook/) for assistance.

### **Calendar Operational Minutes:**

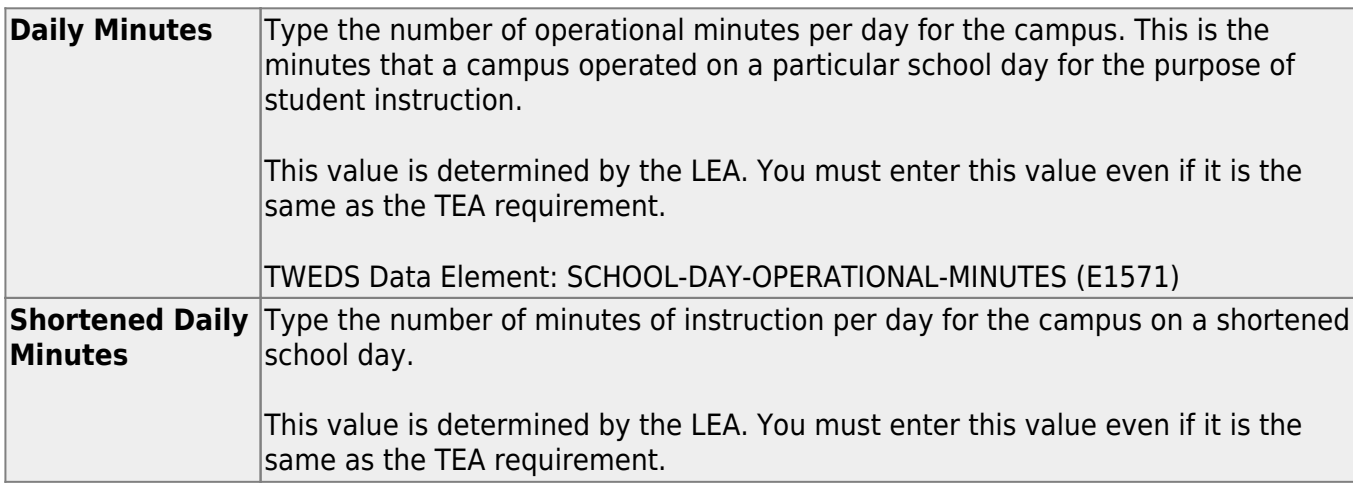

#### **Calendar Instructional Minutes:**

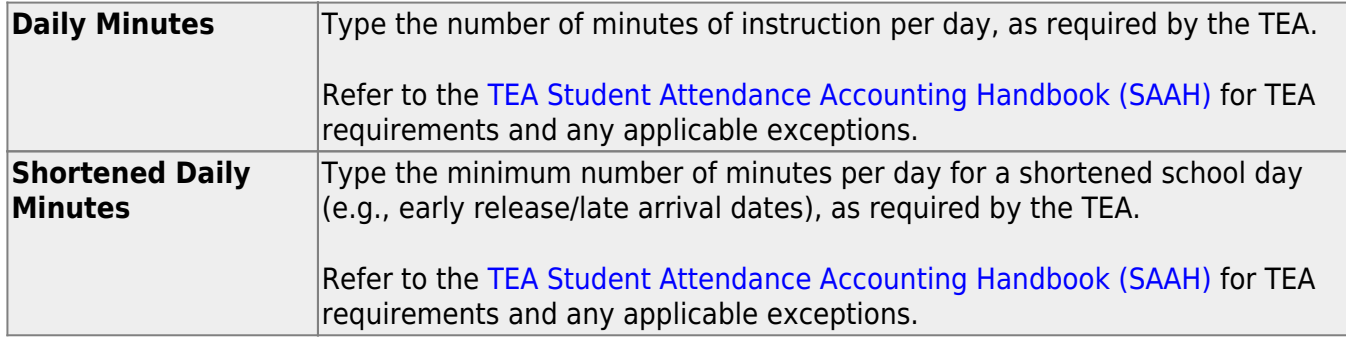

When these values are saved, the values are used to populate the campus calendar.

**NOTE:** The first time you select the **Instructional Program Type** (i.e., change from blank to a valid value) the following occurs on the Campus Calendar page for Type 99 Waivers only:

- If the existing calendar waiver minutes are more than the new value for **Shortened Daily Minutes** entered on the Campus Options tab, the program will set the waiver minutes to the new value for **Shortened Daily Minutes**.
- If the existing calendar daily minutes are more than the new value for **Daily Minutes** entered on the Campus Options tab, the program will set the daily minutes to the new value for **Daily Minutes** on the Campus Options tab.

This only applies the first time **Instructional Program Type** is set. Once set, the normal edits apply.

#### ❏ Under **Alternate Days**:

This section is used if the campus has more than one period that is used for ADA period, such as for A-Day/B-Day schedules.

For example, the A-Day schedule may take ADA attendance during period 02, and the B-Day schedule may take ADA attendance during period 05.

For both days, an additional period must be created that is the same for both A-Day and B-Day. This must be a period when no students are scheduled. For example, if the campus has classes during periods 01-08, then period 09 could be used as the extra ADA period. This "extra" period must be the same for both A-Day and B-Day. Be sure this extra period is included in the **1st Period Nbr** and **Last Period Nbr** fields.

When attendance is posted to either ADA posting period (e.g., 02 or 05), it is also posted to the extra period (e.g., 09).

**NOTE:** All tracks at the same campus must have the same "extra" ADA posting period. For example, if the campus creates period 09 as the extra period, then period 09 must be used for all tracks.

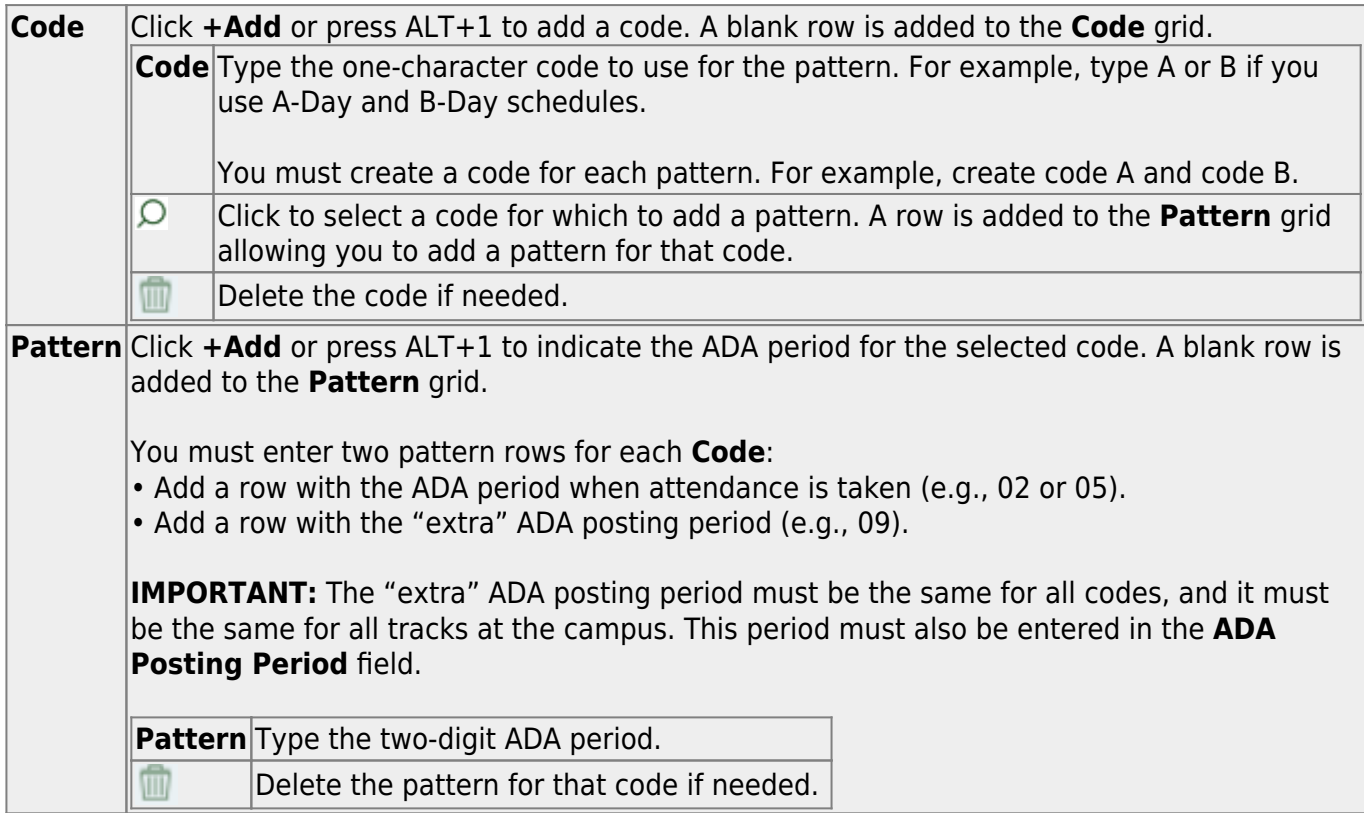

**NOTE:** When using ALT+1 to add a row, you must press the 1 key on the keyboard, not the 1 key on the numeric keypad.

**IMPORTANT!** Be sure all tracks have the same ADA posting period for TeacherPortal:

On [Attendance > Maintenance > TeacherPortal Options > Campus Options](https://help.ascendertx.com/student/doku.php/attendance/maintenance/gradebookoptions/campusoptions), set the **A/B Day: Period ADA Attendance Taken** fields to the periods when attendance is posted (e.g., 02 and 05).

❏ Click **Save**.

## **Delete a track:**

#### ❏ Click **Delete**.

A pop-up window opens which provides additional options.

**NOTE:** A track/calendar cannot be deleted if student enrollment records exist.

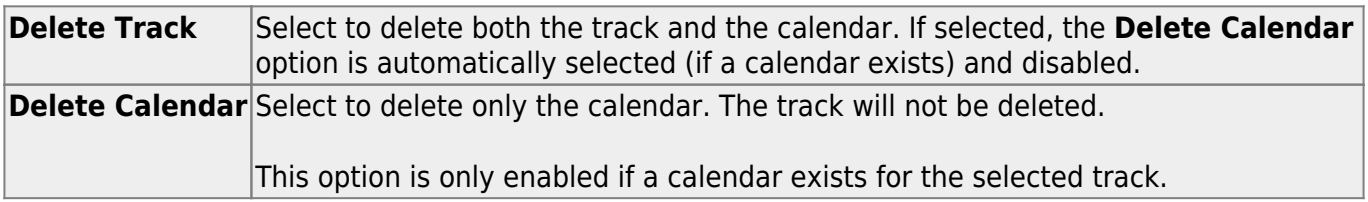

#### ❏ Click **Yes**.

A confirmation message is displayed.

The track and/or calendar are deleted. Click **OK**; it is not necessary to click **Save**.

#### Student

Once deleted, the track number will no longer be listed in **Track** drop-down fields throughout ASCENDER.

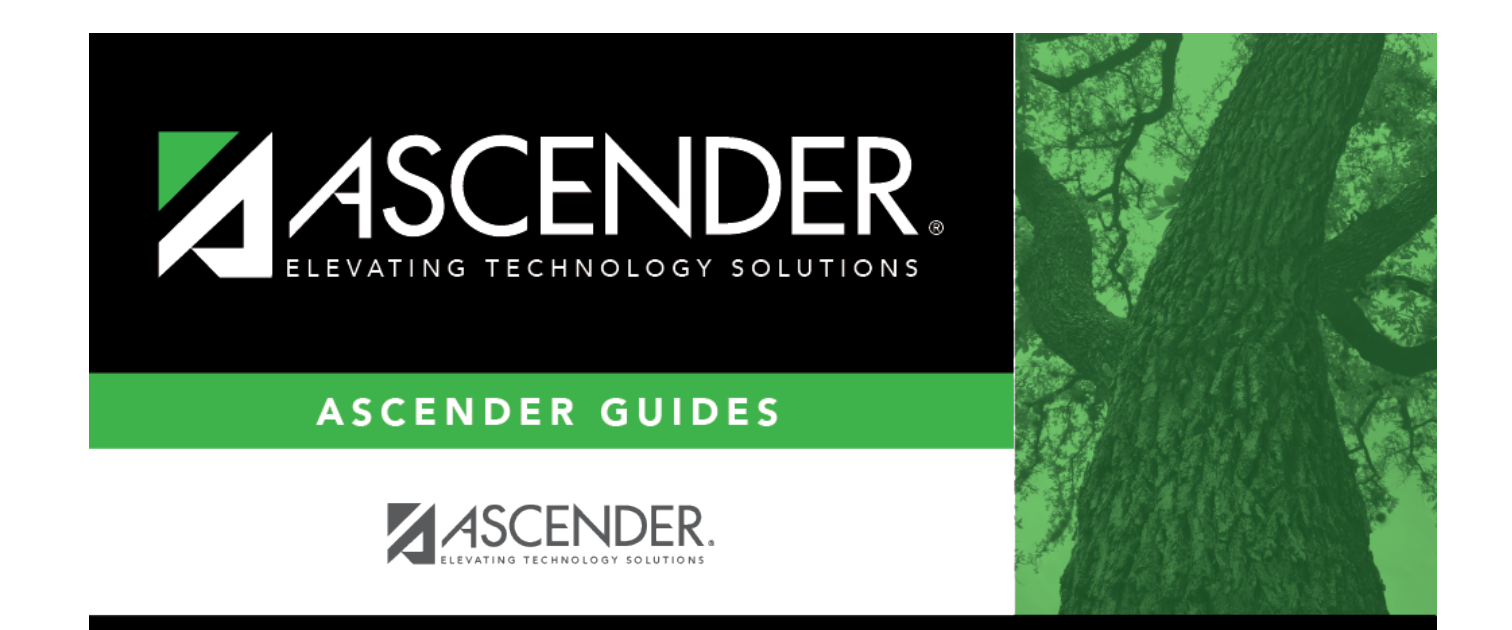

# **Back Cover**